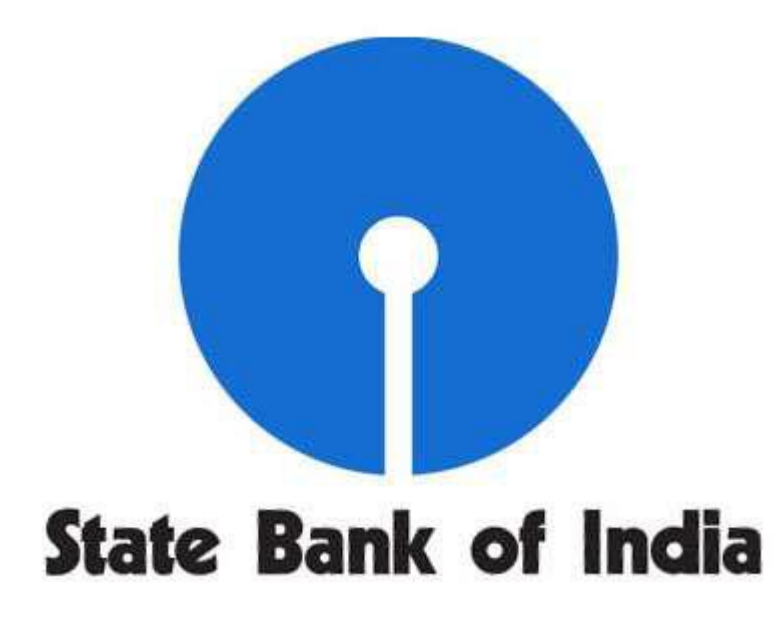

## **CHICAGO BRANCH**

**19 S LaSalle Street, Suite 200 Chicago IL 60603**

# **INTERNET BANKING**

## **STEP-BY-STEP GUIDE TO ENROLL ONLINE**

### **Pre-condition**

You should be existing account holder in State Bank of India, Chicago (The Bank). You should have the following information with you:

- 1. Account Number
- 2. Social Security Number
- 3. Date of Birth
- 4. Home Phone Number, and
- 5. ZIP code(USA)

### **Step 1**:

Please type following URL in the web page (preferably in Internet Explorer)

[https://sbichicago.statebank/](https://www.sbichicago.com/)

**Step 2**: Click on **Online Banking**

### **Step 3**: Click on "enroll online"

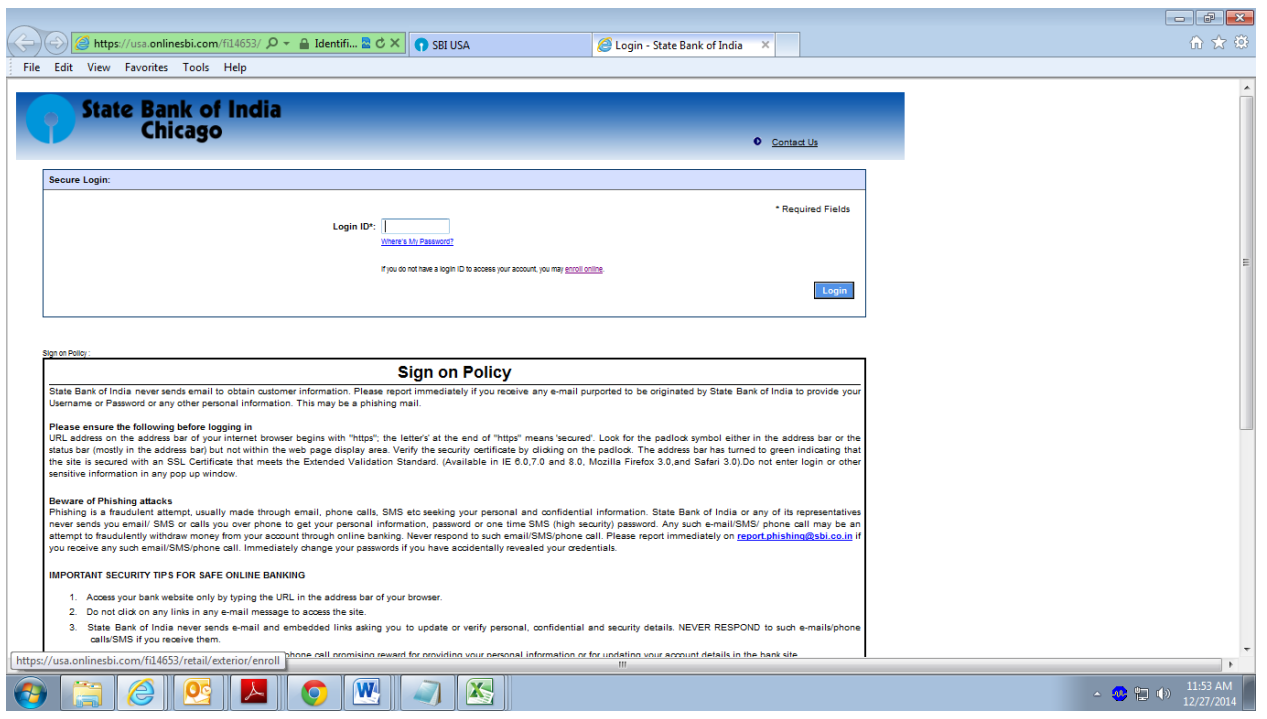

**Step 4**. Please give valid information in all fields and click continue.

- ü Where is my Customer ID?
	- $\emptyset$  Your Customer ID is the first 9 digits of your account number.
- ü What is my Home Phone Number?
	- Ø Your phone number registered with the Bank (State Bank of India, Chicago)

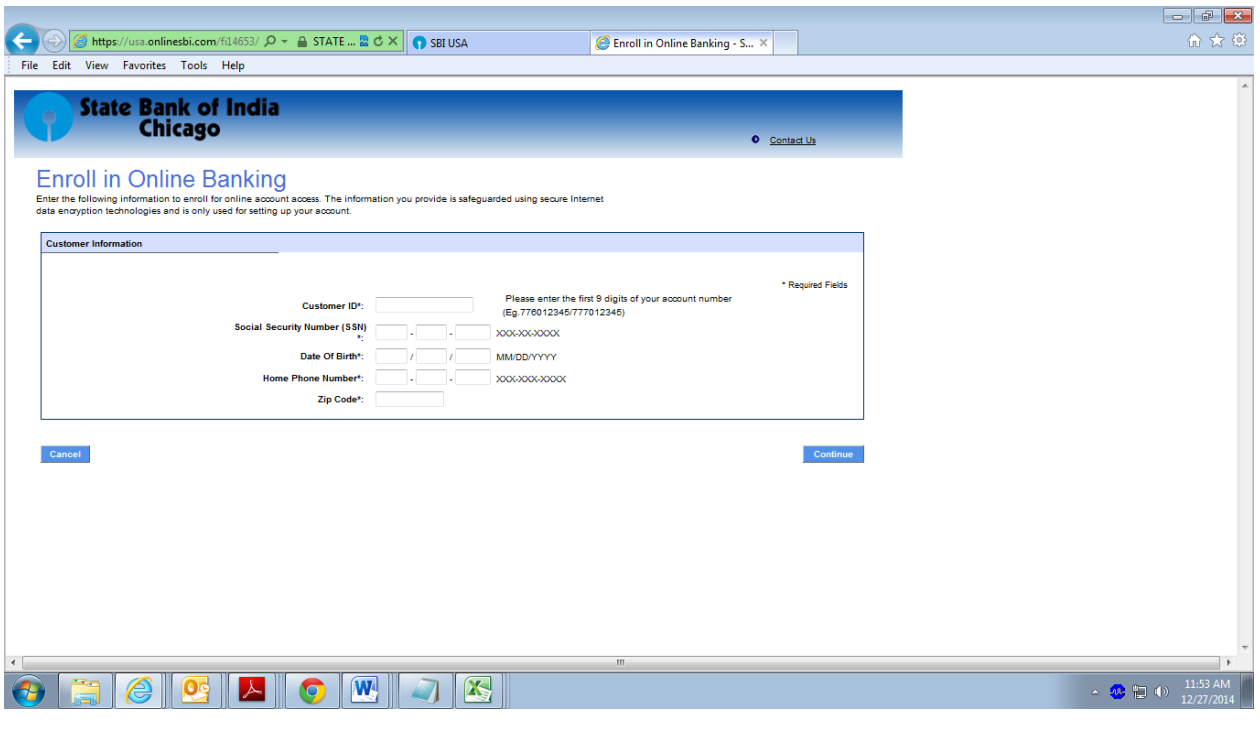

**Step 5**. You will be prompted to set your login ID and temporary password (Remember, you will be prompted to change the password in next login)

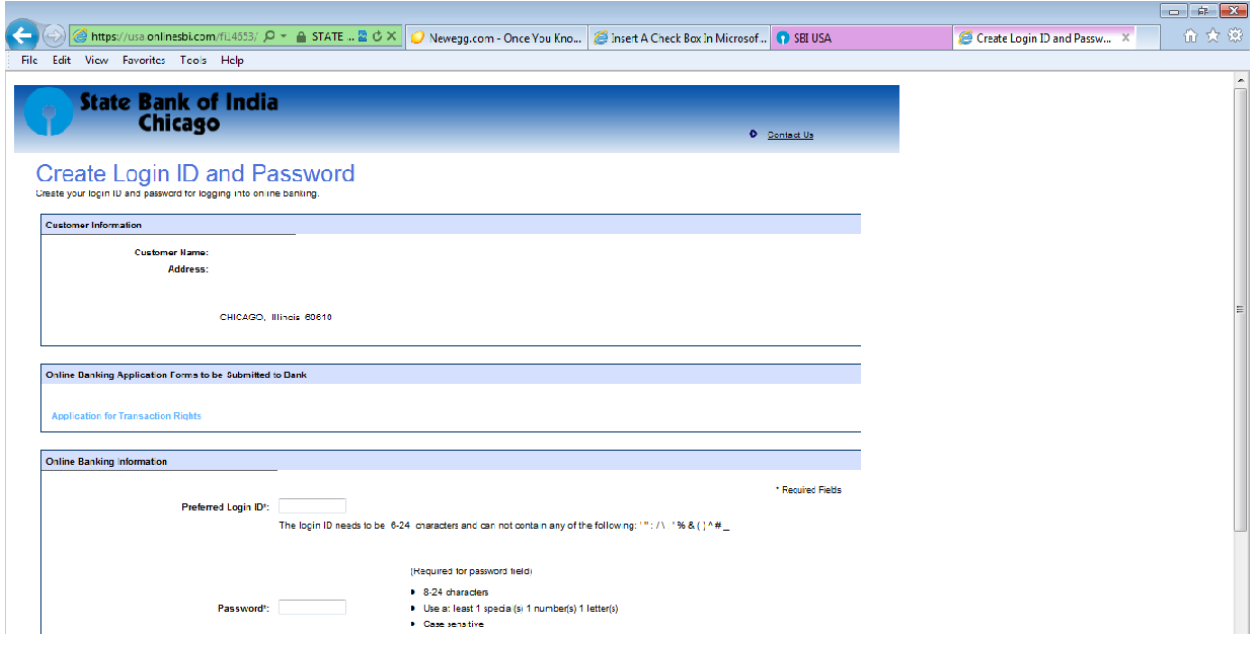

**Step 6**. Now you will be prompted to login(Login with the ID and Temporary password you have set) Remember the login ID and Password are case sensitive.

Now you will be prompted to change the password

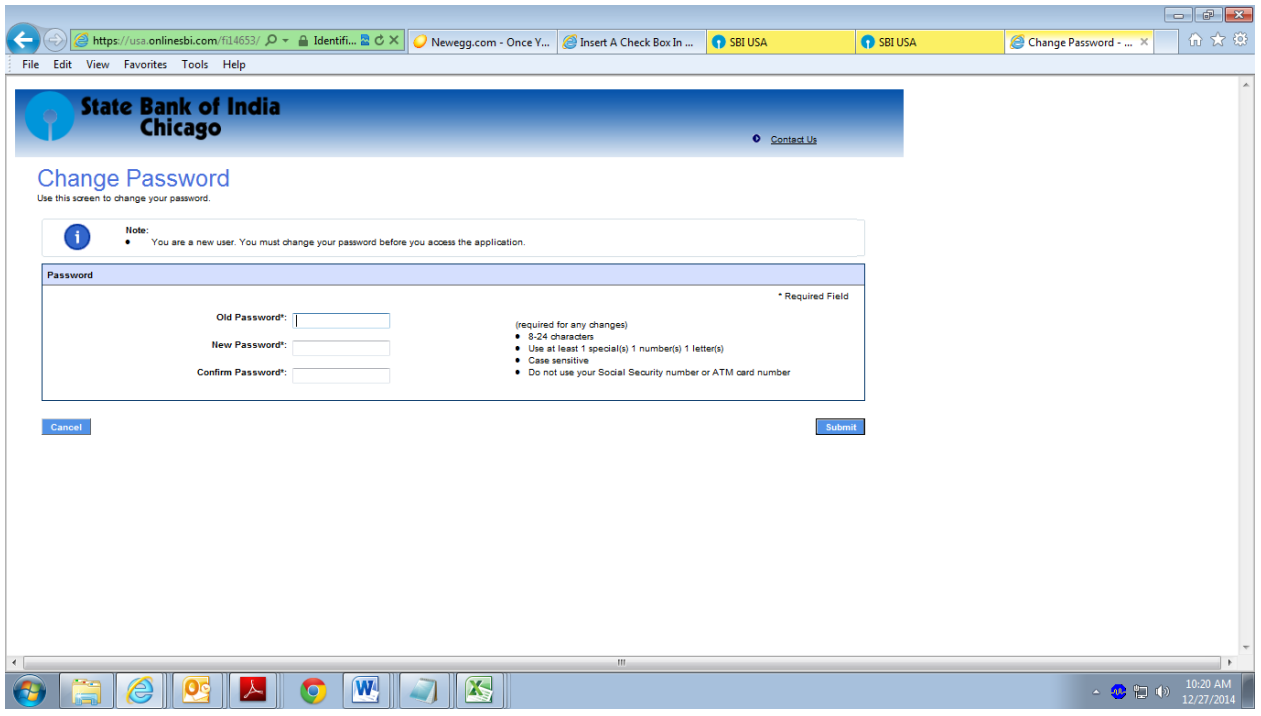

Now click on Submit

**Step 7**: You have to complete Challenge Questions and Answers. One out of these questions will be asked to you if you login from a different computer. If you do not want to answer this question when you login next time, please register your computer in the password page.

It is essential to remember your questions and answers for future use**.**

#### *Why is this needed?*

*One out of these questions will be prompted if you login from a new/different computer. If you do not want to answer the question on your next login, please register your computer on the password page. However, we suggest you NOT to register on public computers.*

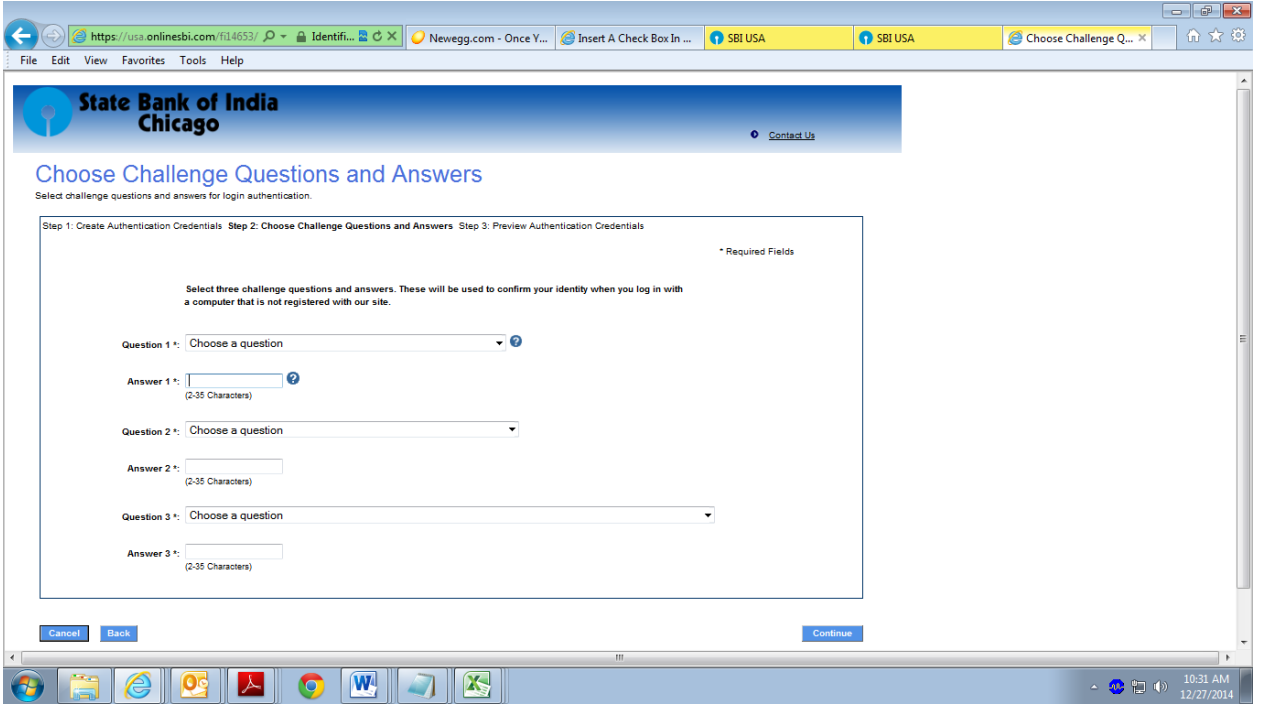

On submit, you will get the Preview of the Challenge Questions and Answers. On Submit, you shall get the following screen. Please click on "Access Accounts".

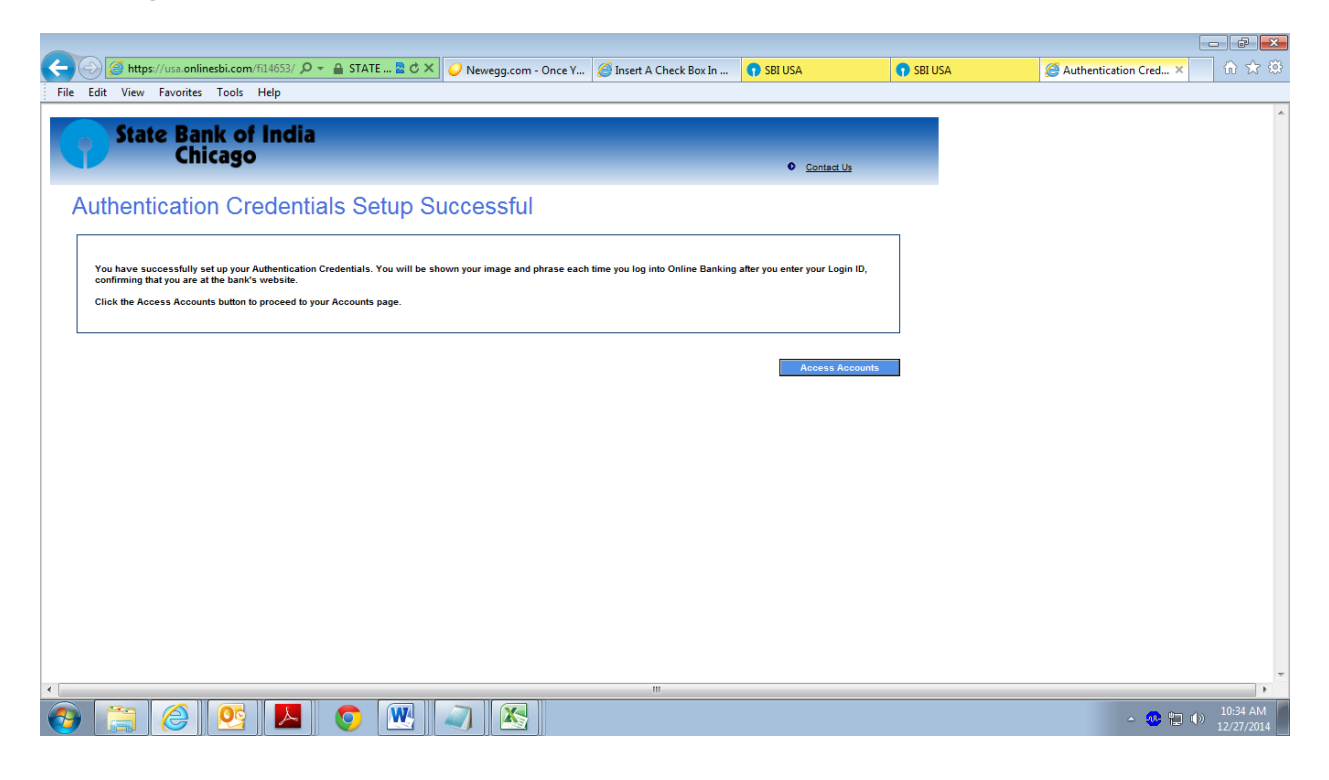

**Step 8**: On clicking Access Accounts you need to accept Service Agreement.. Please click on "I Accept"

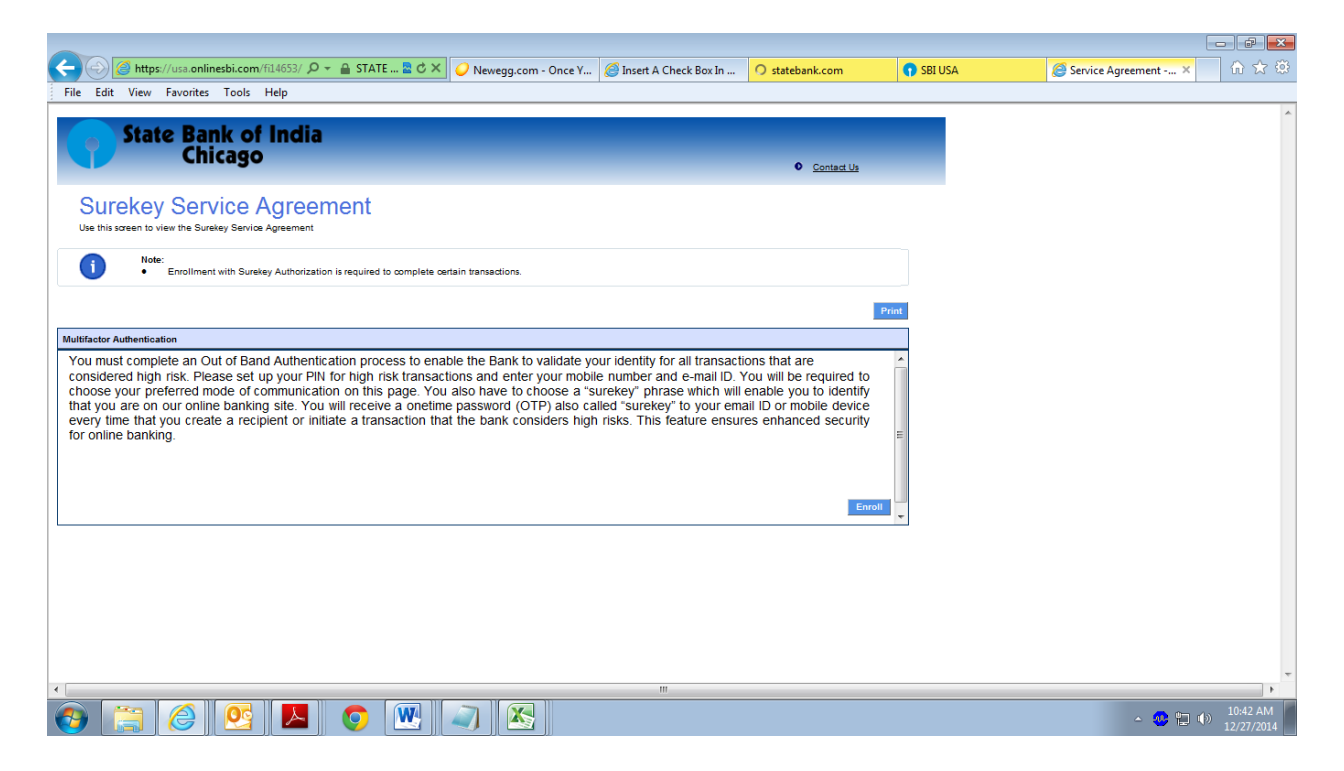

**Step 9**: Next You have to complete Surekey enrollment.

In order to do some transactions, like create recipient it is necessary to enroll you to get the sure key in your mobile device / e-mail.

It is an added security feature in our Internet Banking site which protects you in case your credentials to access your account have been compromised.

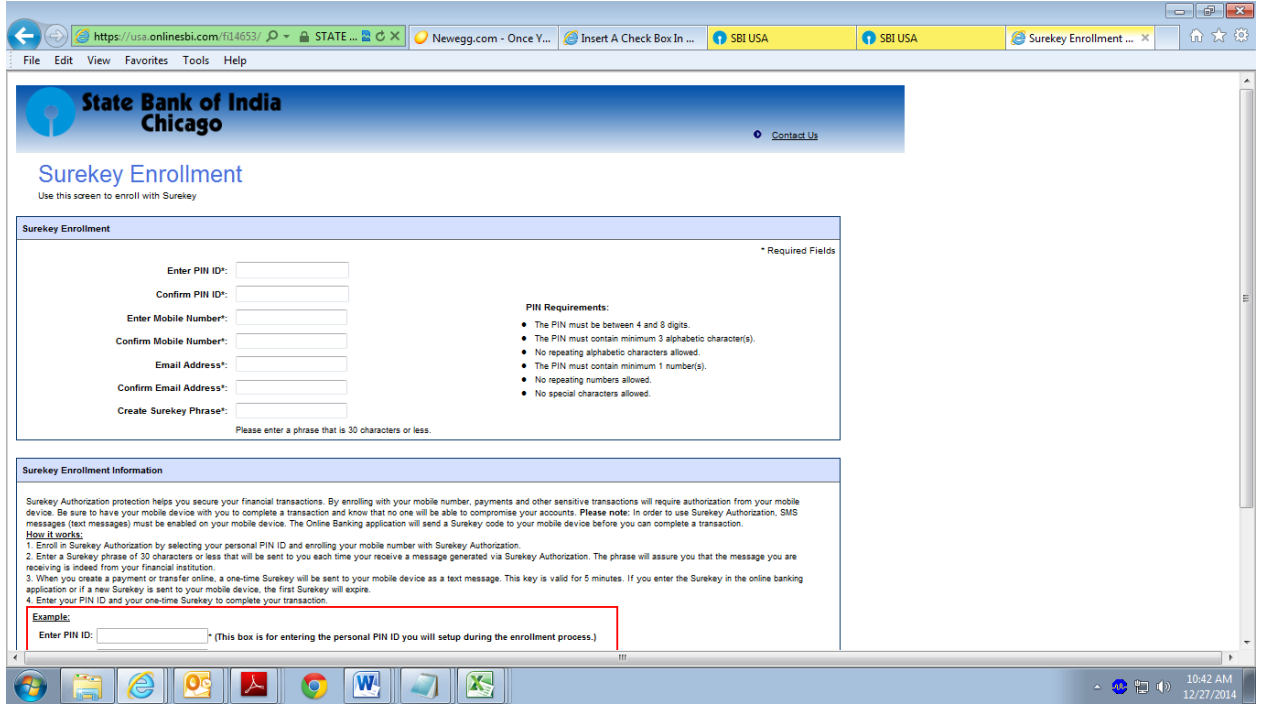

- ü What is PIN ID?
	- $\varnothing$  It is another password which is used along with sure key when you create recipient for remittance. The parameters for PIN are given in the "Surekey Enrollment" screen.
- ü What mobile number should I provide?
	- $\oslash$  You should preferably provide your registered mobile number. The Surekey shall be delivered to this mobile number when you create a recipient or PIN ID.
- ü What is e-mail address? Why it is prepopulated?
	- $\oslash$  This e-mail address is already registered by you with us. This e-mail address will be receiving the Surekey /PIN ID.
- ü What is Create Surekey Phrase?
	- $\oslash$  You can create a suitable phrase. This phrase shall be part of the Surekey you receive in e-mail / mobile number when you create a recipient. It shows that the message for Surekey has come from an authentic source.

On submit, you shall receive text message on your mobile device or e-mail with surekey to your registered e-mail address. There is no need to respond to the e-mail/ text message you receive. This is to confirm that you are enrolled in Surekey.

Now You will be displayed this message

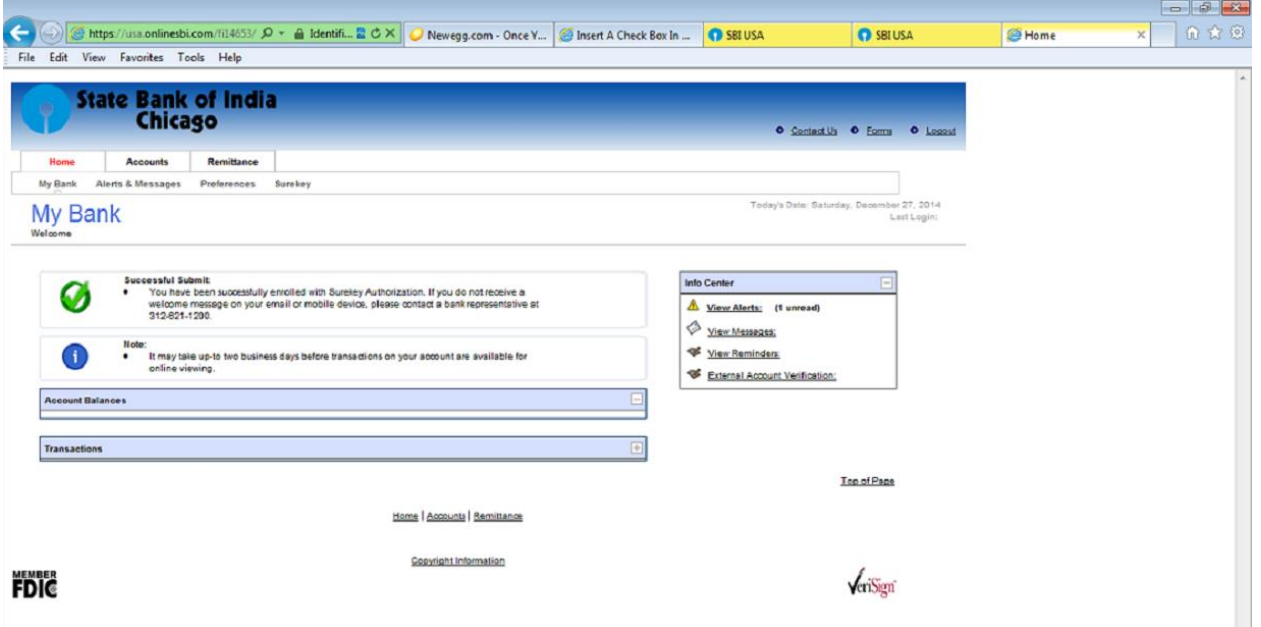

**Click on the Account Tab to see the accounts linked to your Customer Number**

**With these steps your enrollment is complete.**

**This enrollment will give you only the enquiry rights to your accounts. If you need a transaction rights to do transactions like Remittances to India, Internal transfer within your accounts with SBI Chicago, you have to continue the following steps.**

#### **FOR TRANSACTION RIGHTS**

**Step 10**. Click on the link "forms" (on the right hand side top) to download the Transaction rights forms

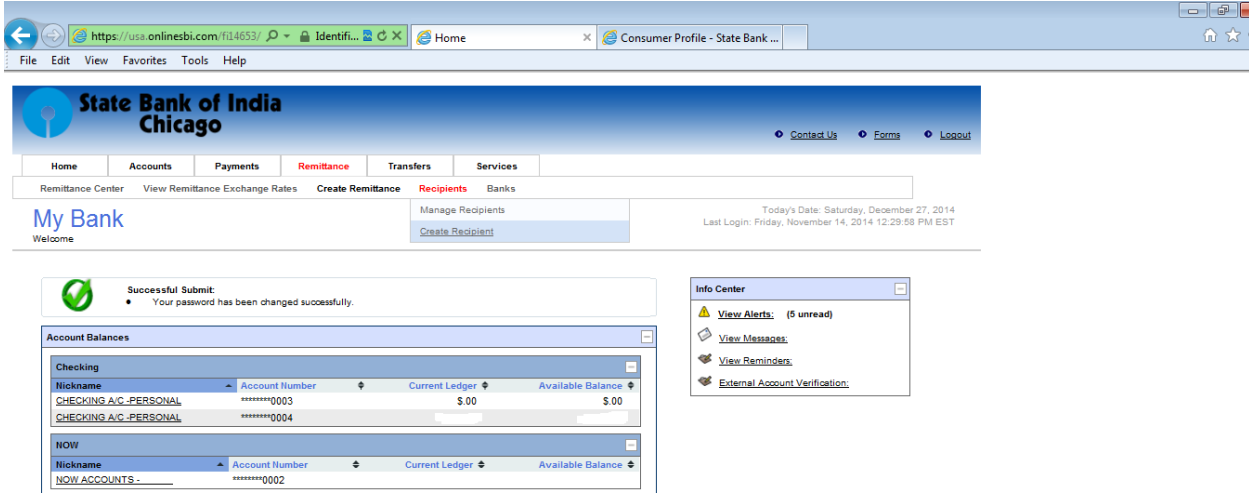

Click on the Link "Application for Transaction Rights"

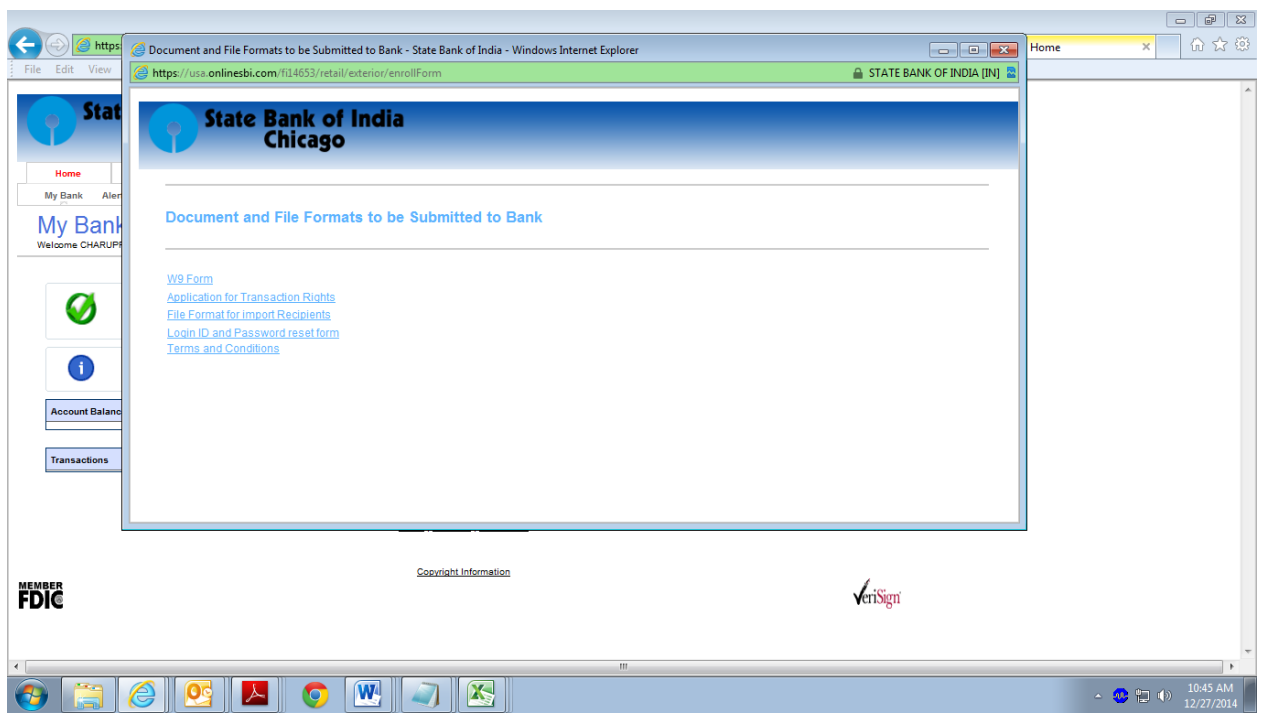

**Step 11.** Print the transaction rights form, complete it, sign and send to us through online secure message or By Postal Mail to enable the transaction rights. The enabling of transaction rights may take upto 1-2 Business days.

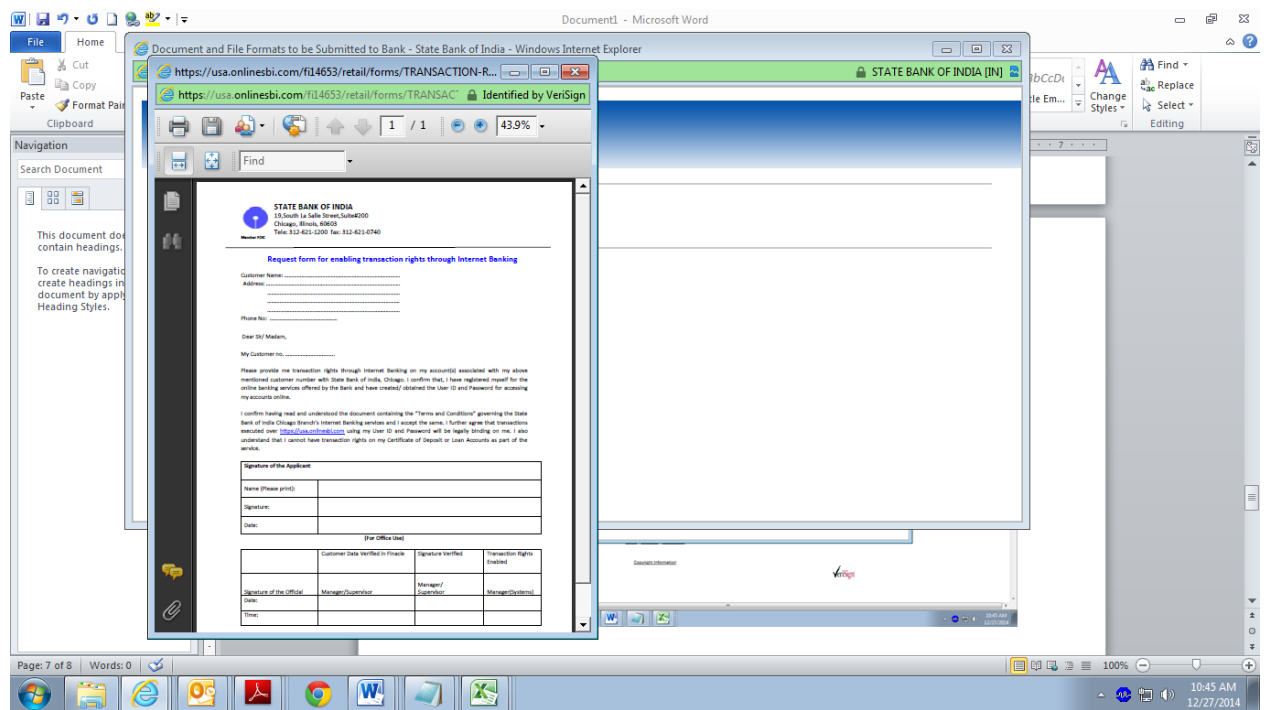

Once the Transactions rights has been given by SBI Chicago, You can do transactions like Remittances to India, Internal transfer within your accounts with SBI Chicago, etc

#### **CREATION OF RECIPIENT AND REMITTANCES TO INDIA IN USD or INR**

**Step 12** : After the Transaction rights has been enabled at SBI, Chicago, Login with your ID and Password. Click on the Tab "Remittance > Recipients > Create Recipients" to add the Beneficiary

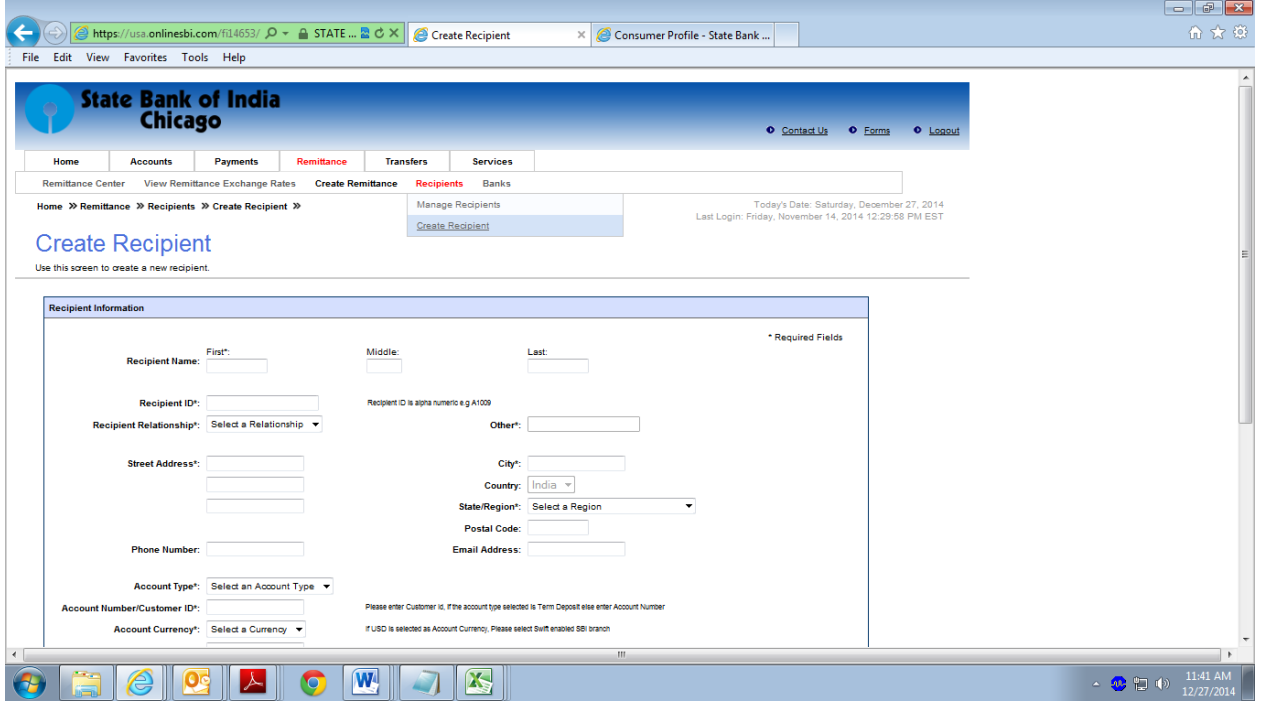

### **Note : Do not use any special characters like [{- . \* / \$ # @ ! & ( )] in any of the fields**

After entering the Particulars, Click on the "Preview". (Note that Recipient ID is an Alphanumeric field and enter characters of your Choice)

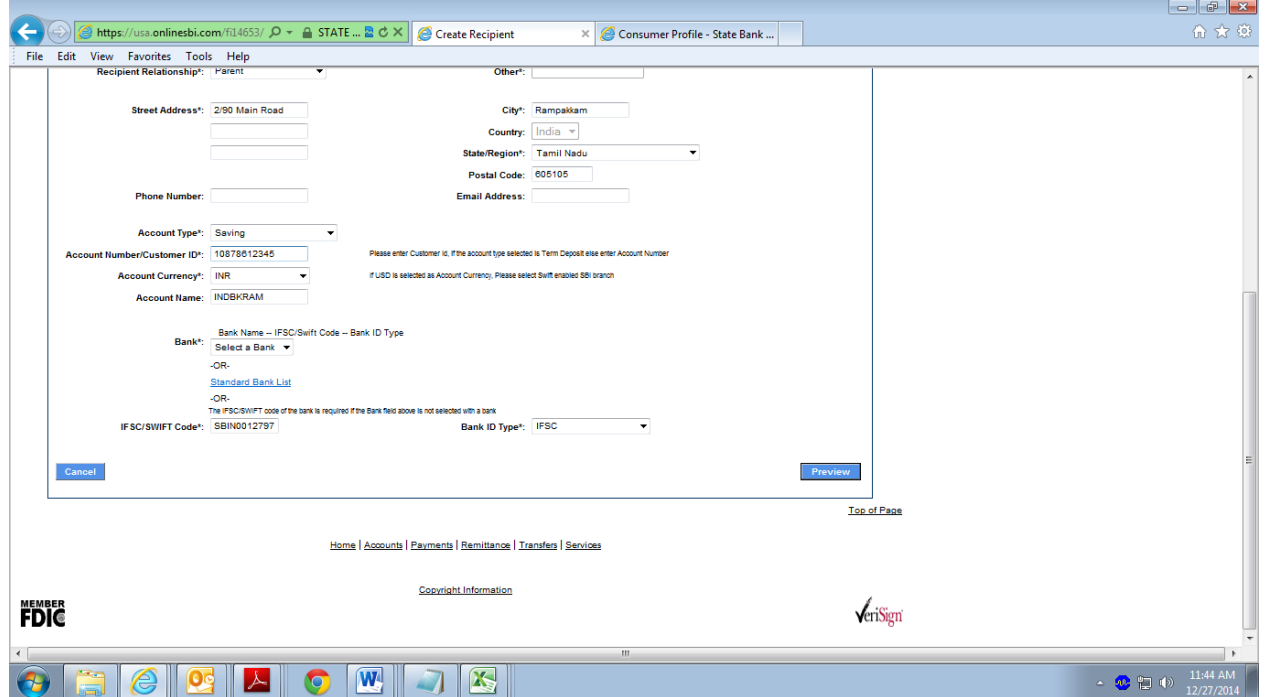

**Step 13.** Now you will be displayed the following Page. Choose an option to receive the Surekey (Either by Mobile or E-mail) and Click on Request Surekey.

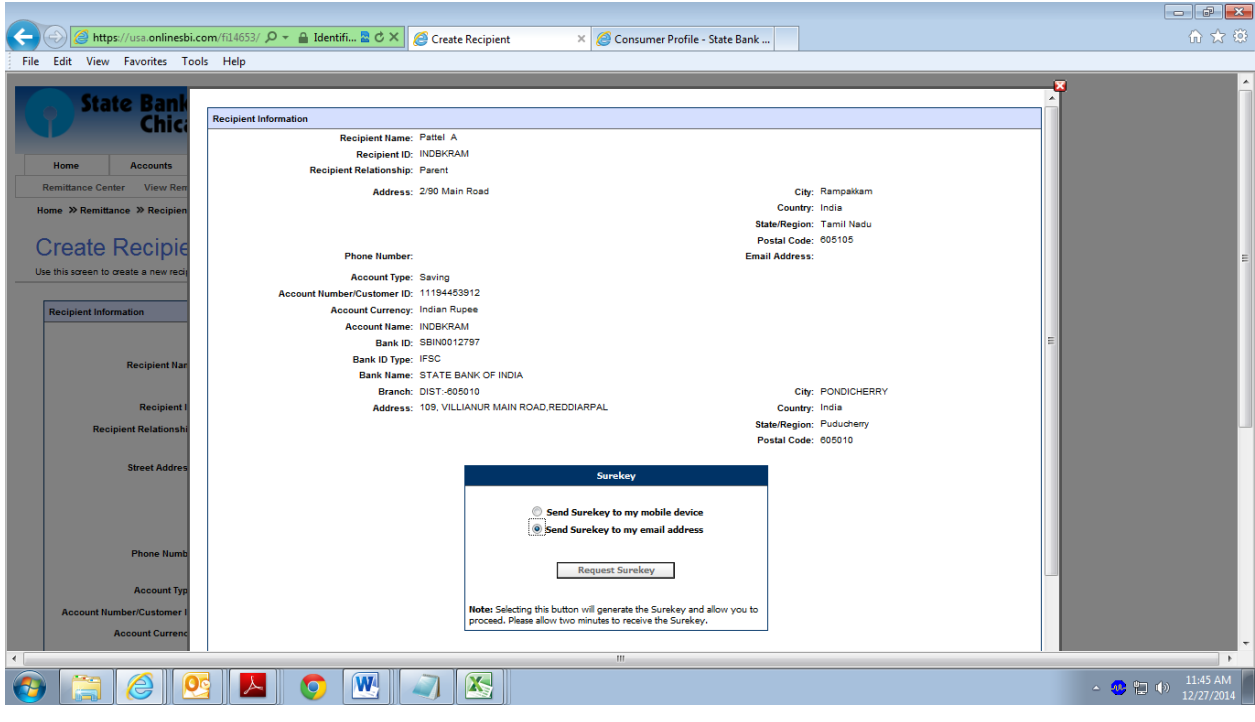

Enter the Surekey received and click Submit.

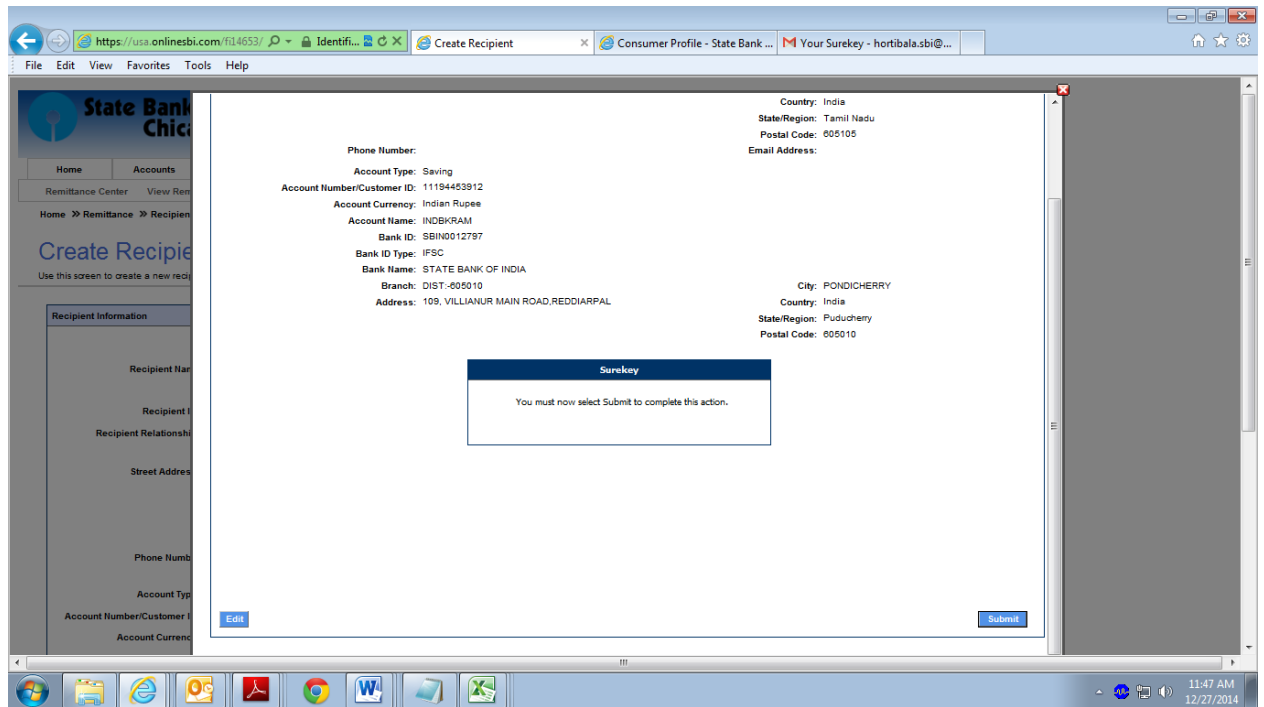

After the Submission of Surekey, Recipient will be added in the List either with the Status Active or Pending Authorization. If the status is Pending Authorization, Contact the Branch for Authorization. If the Status is Active, You can sent Remittance to that Recipient.

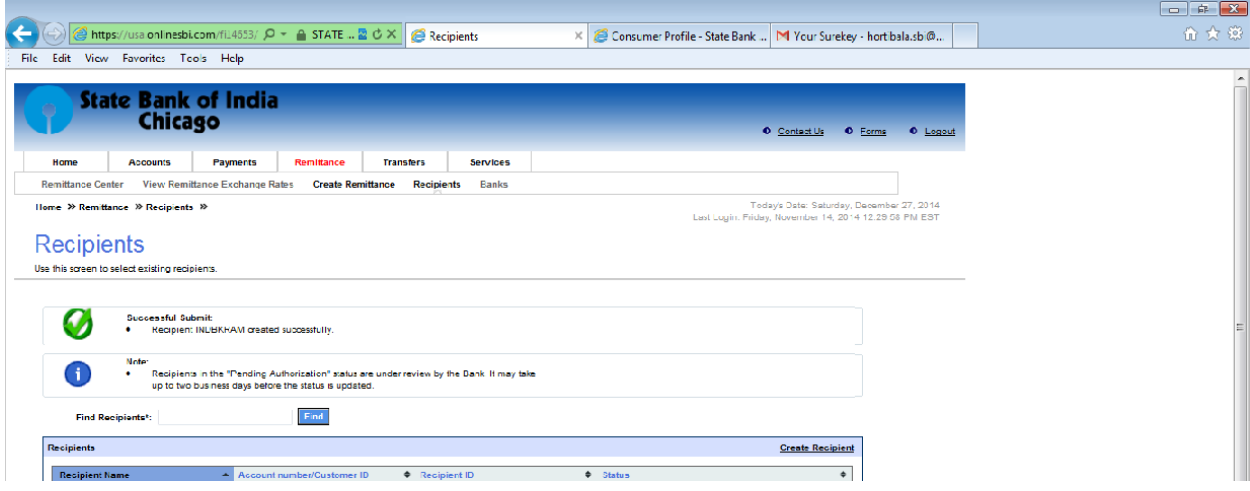

**Step 14** : For Sending Remittance Click on Tab Remittance > Create Remittance

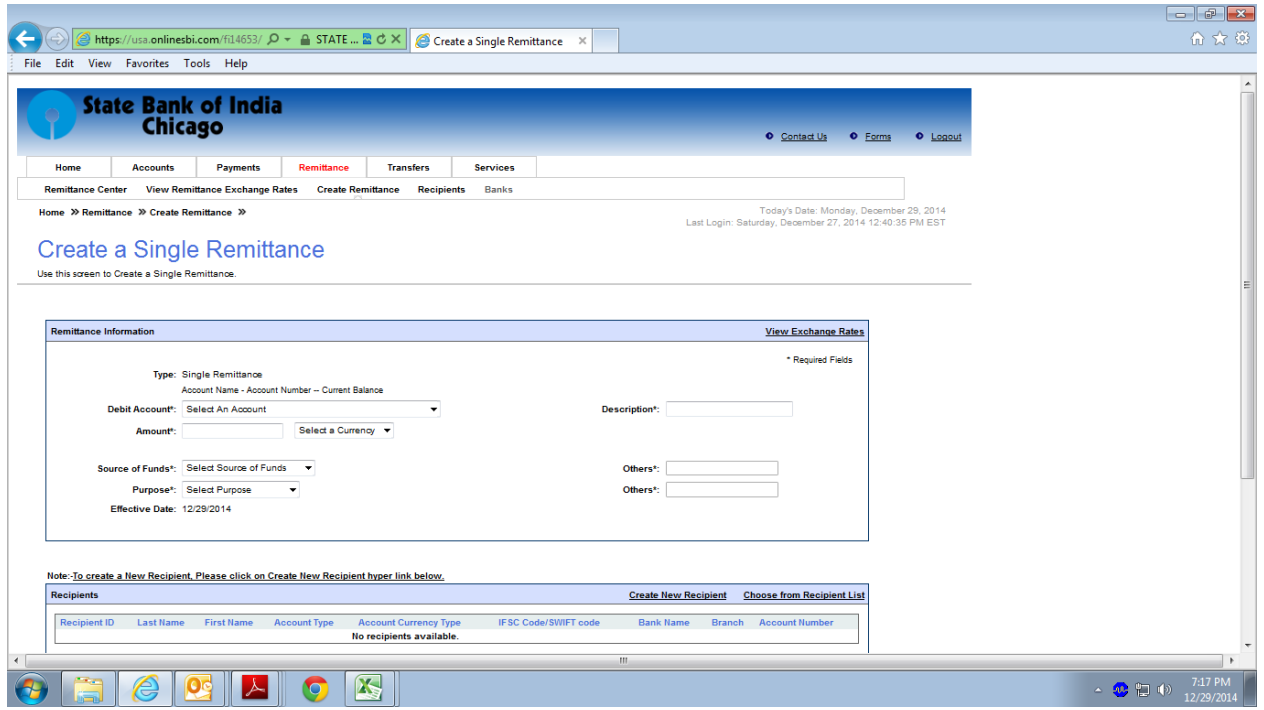

After entering all the particulars, Click on Preview and check whether all the details are correct, then click "Submit"

Points to Remember while doing create remittance

- 1. Minimum amount of Remittance of USD 100/-
- 2. Choose the Beneficiary from "Choose from Recipient list"
- 3. Description field is Mandatory and enter character of your choice
- 4. If you choose "INR' in Select a Currency field, Equivalent USD will be debited to your account.
- 5. Currency of Remittances i.e. whether INR or USD will be decided based on the "Account currency type" under the Recipients
- 6. Do not use any special characters like  $\left[ \{-1, \pm 1, 0\} \right]$  in any of the fields